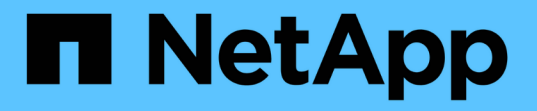

# **ONTAP** 시스템 관리자를 사용하여 클러스터를 설정합니다 System Manager Classic

NetApp June 22, 2024

This PDF was generated from https://docs.netapp.com/ko-kr/ontap-system-manager-classic/online-help-96-97/task\_creating\_cluster.html on June 22, 2024. Always check docs.netapp.com for the latest.

# 목차

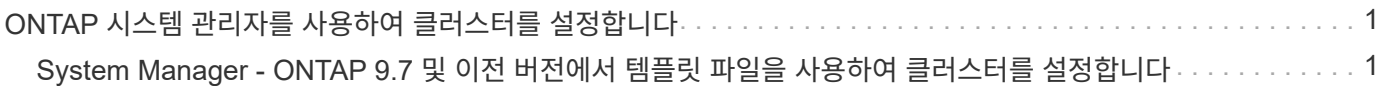

# <span id="page-2-0"></span>**ONTAP** 시스템 관리자를 사용하여 클러스터를 설정합니다

# <span id="page-2-1"></span>**System Manager - ONTAP 9.7** 및 이전 버전에서 템플릿 파일을 사용하여 클러스터를 설정합니다

ONTAP System Manager 클래식(ONTAP 9.7 이하에서 사용 가능)에서 제공되는 템플릿 파일을 사용하여 클러스터를 생성하고, 노드 관리 및 클러스터 관리 네트워크를 설정한 다음, 이벤트 알림을 설정하여 클러스터를 설정할 수 있습니다. (ONTAP System Manager 9.6부터 AutoSupport는 지원되지 않습니다.) 에서 서식 파일을 다운로드할 수 있습니다 .xlsx 형식 또는 .csv 형식.

이 작업에 대해

- 클러스터에서 ONTAP 9.1 이상을 지원하는 경우 ONTAP 9.1 이상을 실행 중인 스토리지 시스템만 추가할 수 있습니다.
- 파일을 업로드할 때 모든 필드가 자동으로 채워지지 않습니다.

암호 및 클러스터 관리 포트와 같은 일부 필드의 값을 수동으로 입력해야 합니다.

단계

1. 웹 브라우저를 열고 구성했던 노드 관리 IP 주소를 입력합니다. https://node-management-IP

◦ 클러스터에 대한 자격 증명을 설정한 경우 로그인 페이지가 표시됩니다.

로그인하려면 자격 증명을 입력해야 합니다.

◦ 클러스터에 대한 자격 증명을 설정하지 않은 경우 Guided Setup 창이 표시됩니다.

2. 를 다운로드합니다 .xlsx 템플릿 파일 또는 .csv 템플릿 파일.

3. 템플릿 파일에 필요한 모든 값을 제공하고 파일을 저장합니다.

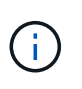

◦ 템플릿에 있는 값 이외의 다른 열은 편집하지 마십시오.

◦ 템플릿 파일의 버전을 변경하지 마십시오.

4. 찾아보기 \* 를 클릭하고 업데이트된 템플릿 파일을 선택합니다.

 $\,$  템플릿 파일은 에서만 업로드할 수 있습니다 . $_{\rm{c\,sv}}$  형식. 에서 서식 파일을 다운로드한 경우 . $_{\rm{x\,lsx}}$  형식을 사용하려면 파일을 로 저장해야 합니다 .csv 파일을 클릭한 다음 파일을 업로드합니다.

 $\,$  이 파일에 사용된 인코딩이 인지 확인해야 합니다  $_{\rm{UTF8}}$ . 그렇지 않으면 값이 읽혀지지 않습니다.

5. 업로드 \* 를 클릭합니다.

템플릿 파일에서 제공한 세부 정보는 클러스터 설정 프로세스를 완료하는 데 사용됩니다.

6. 클러스터의 세부 정보를 보려면 \* Guided Setup \* 아이콘을 클릭하십시오.

7. 클러스터 \* 창에서 세부 정보를 확인한 다음 \* 제출 및 계속 \* 을 클릭합니다.

필요한 경우 클러스터 세부 정보를 편집할 수 있습니다.

두 번째로 Cluster 창에 로그인하면 기본적으로 \* Feature Licenses \* 필드가 활성화됩니다. 새 기능 라이센스 키를 추가하거나 미리 채워진 라이센스 키를 유지할 수 있습니다.

8. 네트워크\* 창에서 세부 정보를 확인한 다음 \* 제출 및 계속 \* 을 클릭합니다.

필요한 경우 네트워크 세부 정보를 편집할 수 있습니다.

9. Support \* 창에서 세부 정보를 확인한 다음 \* Submit and Continue \* 를 클릭합니다.

필요한 경우 지원 세부 정보를 편집할 수 있습니다.

10. Storage \* 창에서 세부 정보를 확인하고 애그리게이트를 생성하거나 클러스터 설정을 종료합니다.

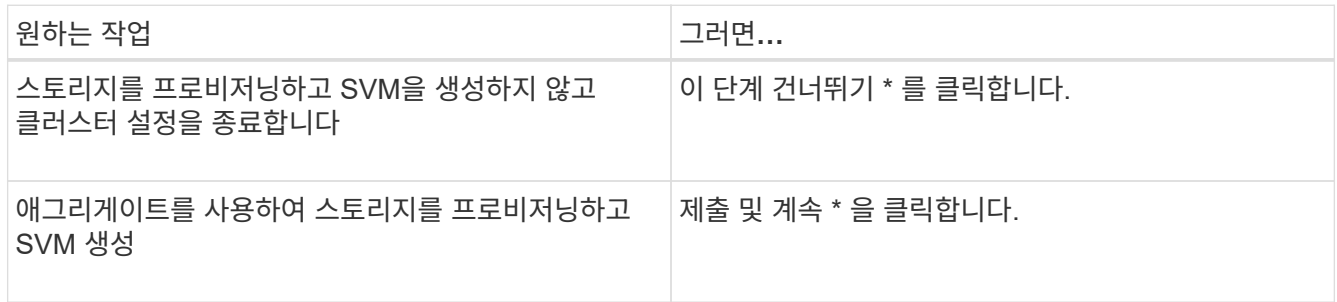

필요한 경우 지원 세부 정보를 편집할 수 있습니다.

11. SVM(Storage Virtual Machine) \* 생성 창에서 세부 정보를 확인하고 \* 제출 및 계속 \* 을 클릭합니다.

필요한 경우 SVM 이름을 편집하고, 다른 데이터 프로토콜을 선택하고, 네트워크 인터페이스 및 어댑터 세부 정보를 수정할 수 있습니다.

- 12. 스토리지 \* 창에서 \* 이 단계 건너뛰기 \* 를 클릭한 경우 \* 요약 \* 창에서 세부 정보를 확인한 다음 \* 클러스터 관리 \* 를 클릭하여 System Manager를 시작합니다.
- 13. Storage \* 창에서 \* Submit and Continue \* 를 클릭한 경우 SVM 창에서 세부 정보를 확인하고 \* Submit and Continue \* 를 클릭합니다.

필요한 경우 SVM 세부 정보를 편집할 수 있습니다.

14. Summary \* 창의 모든 세부 정보를 확인한 다음 \* Provision an Application \* 을 클릭하여 애플리케이션에 대한 스토리지 용량을 할당하거나 \* Manage Your Cluster \* 를 클릭하여 클러스터 설정 프로세스를 완료하고 System Manager를 실행하거나 \* Export Configuration \* 을 클릭하여 구성 파일을 다운로드합니다.

◦ 관련 정보 \*

["System Manager](https://kb.netapp.com/Advice_and_Troubleshooting/Data_Storage_Software/ONTAP_OS/System_Manager_Cluster_Guided_Setup_Templates) [클러스터](https://kb.netapp.com/Advice_and_Troubleshooting/Data_Storage_Software/ONTAP_OS/System_Manager_Cluster_Guided_Setup_Templates) [가이드](https://kb.netapp.com/Advice_and_Troubleshooting/Data_Storage_Software/ONTAP_OS/System_Manager_Cluster_Guided_Setup_Templates) [설치](https://kb.netapp.com/Advice_and_Troubleshooting/Data_Storage_Software/ONTAP_OS/System_Manager_Cluster_Guided_Setup_Templates) [템플릿](https://kb.netapp.com/Advice_and_Troubleshooting/Data_Storage_Software/ONTAP_OS/System_Manager_Cluster_Guided_Setup_Templates)["](https://kb.netapp.com/Advice_and_Troubleshooting/Data_Storage_Software/ONTAP_OS/System_Manager_Cluster_Guided_Setup_Templates)

### **System Manager - ONTAP 9.7** 이하를 사용하여 클러스터를 생성합니다

ONTAP ONTAP 9.7 이하에서 사용 가능한 System Manager 클래식 을 사용하여 데이터 센터에서 클러스터를 생성하고 설정할 수 있습니다.

이 작업에 대해

클러스터에서 ONTAP 9.1 이상을 지원하는 경우 ONTAP 9.1 이상을 실행 중인 스토리지 시스템만 추가할 수 있습니다.

단계

1. 웹 브라우저를 열고 구성했던 노드 관리 IP 주소를 입력합니다. https://node-management-IP

◦ 클러스터에 대한 자격 증명을 설정한 경우 로그인 페이지가 표시됩니다.

로그인하려면 자격 증명을 입력해야 합니다.

 $\cdot$  클러스터에 대한 자격 증명을 설정하지 않은 경우 Guided Setup 창이 표시됩니다.

클러스터를 설정하려면 \* Guided Setup \* 아이콘을 클릭하십시오.

2. 클러스터 \* 페이지에서 클러스터의 이름을 입력합니다.

모든 노드가 검색되지 않으면 \* Refresh \* 를 클릭합니다.

해당 클러스터 네트워크의 노드가 노드 필드에 표시됩니다.

- 3. \* 선택 사항: \* 필요한 경우 \* Nodes \* 필드의 노드 이름을 업데이트합니다.
- 4. 클러스터의 암호를 입력합니다.
- 5. \* 선택 사항: \* 기능 라이센스 키를 입력합니다.

6. 제출 \* 을 클릭합니다.

다음 단계

네트워크 페이지에 네트워크 세부 정보를 입력하여 클러스터 설정을 계속합니다.

• 관련 정보 \*

[라이센스](https://docs.netapp.com/ko-kr/ontap-system-manager-classic/online-help-96-97/reference_licenses_window.html) [창](https://docs.netapp.com/ko-kr/ontap-system-manager-classic/online-help-96-97/reference_licenses_window.html)

[Configuration Updates\(](https://docs.netapp.com/ko-kr/ontap-system-manager-classic/online-help-96-97/reference_configuration_updates_window.html)[구성](https://docs.netapp.com/ko-kr/ontap-system-manager-classic/online-help-96-97/reference_configuration_updates_window.html) [업데이트](https://docs.netapp.com/ko-kr/ontap-system-manager-classic/online-help-96-97/reference_configuration_updates_window.html)[\)](https://docs.netapp.com/ko-kr/ontap-system-manager-classic/online-help-96-97/reference_configuration_updates_window.html) [창](https://docs.netapp.com/ko-kr/ontap-system-manager-classic/online-help-96-97/reference_configuration_updates_window.html)

## **System Manager - ONTAP 9.7** 이하를 사용하여 네트워크 설정

ONTAP ONTAP 9.7 이하에서 사용 가능한 System Manager 클래식 을 사용하면 네트워크를 설정하여 클러스터, 노드 및 서비스 프로세서를 관리할 수 있습니다. 네트워크 창을 사용하여 DNS 및 NTP 세부 정보를 설정할 수도 있습니다.

시작하기 전에

클러스터를 설정해야 합니다.

이 작업에 대해

• 실행 중인 노드만 클러스터 생성에 대해 나열됩니다.

해당 노드에 대한 LIF를 생성할 수 있습니다.

• IP 주소 범위를 사용하지 않도록 설정하고 클러스터 관리, 노드 관리 및 서비스 프로세서 관리 네트워크에 대한 개별

IP 주소를 입력할 수 있습니다.

**IP** 주소 범위가 활성화된 경우 네트워크를 설정합니다

IP 주소 범위를 설정하여 네트워크를 설정할 수 있습니다. IP 주소 범위를 사용하면 동일한 넷마스크 범위 또는 다른 넷마스크 범위에 있는 IP 주소를 입력할 수 있습니다.

단계

1. IP 주소 범위 \* 필드에 IP 주소 범위를 입력한 다음 \* 적용 \* 을 클릭합니다.

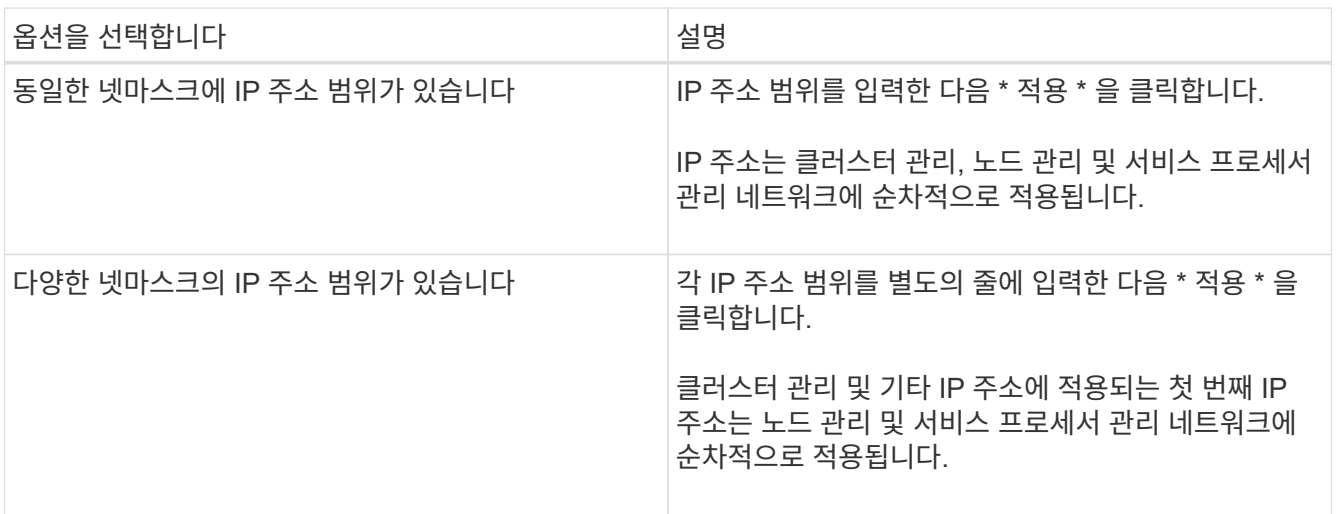

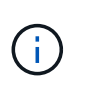

클러스터 관리, 노드 관리 및 서비스 프로세서 관리의 IP 주소 범위를 입력한 후에는 이러한 필드에서 IP 주소 값을 수동으로 수정할 수 없습니다. 모든 IP 주소가 IPv4 주소인지 확인해야 합니다.

- 2. 넷마스크 및 게이트웨이 세부 정보를 입력합니다.
- 3. Port \* 필드에서 클러스터 관리용 포트를 선택합니다.
- 4. 노드 관리의 \* 포트 \* 필드가 \* e0M \* 으로 채워지지 않은 경우 포트 세부 정보를 입력합니다.

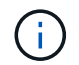

기본적으로 포트 필드에는 e0M이 표시됩니다.

5. 서비스 프로세서 관리의 경우 기본값을 재정의하는 경우 필수 게이트웨이 세부 정보를 입력했는지 확인하십시오.

6. DNS 세부 정보 \* 필드를 활성화한 경우 DNS 서버 세부 정보를 입력합니다.

7. NTP 세부 정보 \* 필드를 활성화한 경우 NTP 서버 세부 정보를 입력합니다.

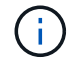

대체 NTP 서버 세부 정보를 제공하는 것은 선택 사항입니다.

8. 제출 \* 을 클릭합니다.

다음 단계

클러스터 설정을 계속하려면 지원 페이지에 이벤트 알림을 입력하십시오.

**IP** 주소 범위가 비활성화된 경우 네트워크를 설정합니다

IP 주소 범위를 사용하지 않도록 설정하고 클러스터 관리, 노드 관리 및 서비스 공급자 네트워크에 대한 개별 IP 주소를 입력하여 네트워크를 설정할 수 있습니다.

이 작업에 대해

네트워크 페이지에서 \* IP 주소 범위 \* 가 비활성화되어 있으면 클러스터 관리, 노드 관리 및 서비스 프로세서 네트워크의 개별 IP 주소를 입력합니다.

단계

- 1. Cluster Management IP Address \* 필드에 클러스터 관리 IP 주소를 입력합니다.
- 2. 클러스터 관리에 대한 넷마스크 세부 정보를 입력합니다.
- 3. \* 선택 사항: \* 클러스터 관리를 위한 게이트웨이 세부 정보를 입력합니다.
- 4. Port \* 필드에서 클러스터 관리용 포트를 선택합니다.
- 5. 노드를 관리할 넷마스크 및 게이트웨이 세부 정보를 제공하려면 클러스터 관리 \* 의 넷마스크 및 게이트웨이 구성 \* 보존 확인란의 선택을 취소한 다음 넷마스크 및 게이트웨이 세부 정보를 입력합니다.
- 6. Node Management \* 필드에 노드 관리 IP 주소를 입력합니다.
- 7. 노드 관리의 \* 포트 \* 필드가 \* e0M \* 으로 채워지지 않은 경우 포트 세부 정보를 입력합니다.

대체 NTP 서버 세부 정보를 제공하는 것은 선택 사항입니다.

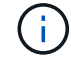

기본적으로 포트 필드에는 e0M이 표시됩니다.

- 8. 서비스 프로세서 관리 넷마스크 및 게이트웨이 세부 정보를 입력합니다.
- 9. 서비스 프로세서 관리 \* 필드에 서비스 프로세서 IP 관리 주소를 입력합니다.
- 10. DNS 세부 정보 \* 필드를 활성화한 경우 DNS 서버 세부 정보를 입력합니다.
- 11. NTP 세부 정보 \* 필드를 활성화한 경우 NTP 서버 세부 정보를 입력합니다.

12. 제출 \* 을 클릭합니다.

다음 단계

 $\mathbf{d}$ 

클러스터 설정을 계속하려면 지원 페이지에 이벤트 알림을 입력하십시오.

• 관련 정보 \*

["](https://kb.netapp.com/Advice_and_Troubleshooting/Data_Storage_Systems/FAS_Systems/What_is_a_Service_Processor_and_how_do_I_use_it%3F)[서비스](https://kb.netapp.com/Advice_and_Troubleshooting/Data_Storage_Systems/FAS_Systems/What_is_a_Service_Processor_and_how_do_I_use_it%3F) [프로세서란](https://kb.netapp.com/Advice_and_Troubleshooting/Data_Storage_Systems/FAS_Systems/What_is_a_Service_Processor_and_how_do_I_use_it%3F) [무엇이며](https://kb.netapp.com/Advice_and_Troubleshooting/Data_Storage_Systems/FAS_Systems/What_is_a_Service_Processor_and_how_do_I_use_it%3F) [어떻게](https://kb.netapp.com/Advice_and_Troubleshooting/Data_Storage_Systems/FAS_Systems/What_is_a_Service_Processor_and_how_do_I_use_it%3F) [사용합니까](https://kb.netapp.com/Advice_and_Troubleshooting/Data_Storage_Systems/FAS_Systems/What_is_a_Service_Processor_and_how_do_I_use_it%3F)[?"](https://kb.netapp.com/Advice_and_Troubleshooting/Data_Storage_Systems/FAS_Systems/What_is_a_Service_Processor_and_how_do_I_use_it%3F)

["CLI](https://kb.netapp.com/Advice_and_Troubleshooting/Data_Storage_Software/ONTAP_OS/How_to_configure_and_troubleshoot_NTP_on_clustered_Data_ONTAP_8.2_and_later_using_CLI)[를](https://kb.netapp.com/Advice_and_Troubleshooting/Data_Storage_Software/ONTAP_OS/How_to_configure_and_troubleshoot_NTP_on_clustered_Data_ONTAP_8.2_and_later_using_CLI) [사용하여](https://kb.netapp.com/Advice_and_Troubleshooting/Data_Storage_Software/ONTAP_OS/How_to_configure_and_troubleshoot_NTP_on_clustered_Data_ONTAP_8.2_and_later_using_CLI) [clustered Data ONTAP 8.2](https://kb.netapp.com/Advice_and_Troubleshooting/Data_Storage_Software/ONTAP_OS/How_to_configure_and_troubleshoot_NTP_on_clustered_Data_ONTAP_8.2_and_later_using_CLI) [이상에서](https://kb.netapp.com/Advice_and_Troubleshooting/Data_Storage_Software/ONTAP_OS/How_to_configure_and_troubleshoot_NTP_on_clustered_Data_ONTAP_8.2_and_later_using_CLI) [NTP](https://kb.netapp.com/Advice_and_Troubleshooting/Data_Storage_Software/ONTAP_OS/How_to_configure_and_troubleshoot_NTP_on_clustered_Data_ONTAP_8.2_and_later_using_CLI)[를](https://kb.netapp.com/Advice_and_Troubleshooting/Data_Storage_Software/ONTAP_OS/How_to_configure_and_troubleshoot_NTP_on_clustered_Data_ONTAP_8.2_and_later_using_CLI) [구성](https://kb.netapp.com/Advice_and_Troubleshooting/Data_Storage_Software/ONTAP_OS/How_to_configure_and_troubleshoot_NTP_on_clustered_Data_ONTAP_8.2_and_later_using_CLI) [및](https://kb.netapp.com/Advice_and_Troubleshooting/Data_Storage_Software/ONTAP_OS/How_to_configure_and_troubleshoot_NTP_on_clustered_Data_ONTAP_8.2_and_later_using_CLI) [문제](https://kb.netapp.com/Advice_and_Troubleshooting/Data_Storage_Software/ONTAP_OS/How_to_configure_and_troubleshoot_NTP_on_clustered_Data_ONTAP_8.2_and_later_using_CLI) [해결하는](https://kb.netapp.com/Advice_and_Troubleshooting/Data_Storage_Software/ONTAP_OS/How_to_configure_and_troubleshoot_NTP_on_clustered_Data_ONTAP_8.2_and_later_using_CLI) [방법](https://kb.netapp.com/Advice_and_Troubleshooting/Data_Storage_Software/ONTAP_OS/How_to_configure_and_troubleshoot_NTP_on_clustered_Data_ONTAP_8.2_and_later_using_CLI)["](https://kb.netapp.com/Advice_and_Troubleshooting/Data_Storage_Software/ONTAP_OS/How_to_configure_and_troubleshoot_NTP_on_clustered_Data_ONTAP_8.2_and_later_using_CLI)

["ONTAP 9](https://docs.netapp.com/ontap-9/index.jsp) [문서](https://docs.netapp.com/ontap-9/index.jsp) [센터](https://docs.netapp.com/ontap-9/index.jsp)["](https://docs.netapp.com/ontap-9/index.jsp)

[네트워크](https://docs.netapp.com/ko-kr/ontap-system-manager-classic/online-help-96-97/reference_network_window.html) [창](https://docs.netapp.com/ko-kr/ontap-system-manager-classic/online-help-96-97/reference_network_window.html)

[Configuration Updates\(](https://docs.netapp.com/ko-kr/ontap-system-manager-classic/online-help-96-97/reference_configuration_updates_window.html)[구성](https://docs.netapp.com/ko-kr/ontap-system-manager-classic/online-help-96-97/reference_configuration_updates_window.html) [업데이트](https://docs.netapp.com/ko-kr/ontap-system-manager-classic/online-help-96-97/reference_configuration_updates_window.html)[\)](https://docs.netapp.com/ko-kr/ontap-system-manager-classic/online-help-96-97/reference_configuration_updates_window.html) [창](https://docs.netapp.com/ko-kr/ontap-system-manager-classic/online-help-96-97/reference_configuration_updates_window.html)

#### [날짜](https://docs.netapp.com/ko-kr/ontap-system-manager-classic/online-help-96-97/reference_date_time_window.html) [및](https://docs.netapp.com/ko-kr/ontap-system-manager-classic/online-help-96-97/reference_date_time_window.html) [시](https://docs.netapp.com/ko-kr/ontap-system-manager-classic/online-help-96-97/reference_date_time_window.html)[간](https://docs.netapp.com/ko-kr/ontap-system-manager-classic/online-help-96-97/reference_date_time_window.html) [창](https://docs.netapp.com/ko-kr/ontap-system-manager-classic/online-help-96-97/reference_date_time_window.html)

[서비스](https://docs.netapp.com/ko-kr/ontap-system-manager-classic/online-help-96-97/reference_service_processors_window.html) [프로세서](https://docs.netapp.com/ko-kr/ontap-system-manager-classic/online-help-96-97/reference_service_processors_window.html) [창](https://docs.netapp.com/ko-kr/ontap-system-manager-classic/online-help-96-97/reference_service_processors_window.html)

# **System Manager-ONTAP 9.7** 이하를 사용하여 지원 페이지를 설정합니다

ONTAP System Manager 클래식(ONTAP 9.7 이하에서 사용 가능)을 사용하여 지원 페이지를 설정할 수 있습니다. 지원 페이지를 설정하면 클러스터 설정이 완료되고, 이벤트 알림을 설정하고, 단일 노드 클러스터의 경우 시스템 백업을 구성해야 합니다.

시작하기 전에

클러스터 및 네트워크를 설정해야 합니다.

단계

1. mailhost 또는 SNMP 트랩 호스트 또는 Syslog 서버를 사용하여 이벤트 알림을 설정합니다.

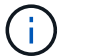

이벤트 알림 시스템을 하나 이상 설정해야 합니다.

2. 단일 노드 클러스터가 있는 경우 FTP 서버 또는 HTTP 서버에서 시스템 백업을 구성합니다.

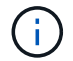

시스템 백업은 단일 노드 클러스터에만 적용됩니다.

3. 제출 및 계속 \* 을 클릭합니다.

다음 단계

스토리지 권장사항을 확인하고 SVM을 생성하여 클러스터 설정을 계속 진행합니다.

## **System Manager-ONTAP 9.7** 이하와 함께 스토리지 권장 사항을 검토하십시오

ONTAP System Manager 클래식(ONTAP 9.7 이하에서 사용 가능)의 스토리지 창을 사용하여 애그리게이트 생성을 위해 제공되는 스토리지 권장 사항을 검토할 수 있습니다.

시작하기 전에

클러스터, 네트워크 및 지원 세부 정보를 설정해야 합니다.

이 작업에 대해

스토리지 권장 사항에 따라 데이터 애그리게이트를 생성할 수 있습니다. 그렇지 않을 경우, System Manager를 사용하여 이 단계를 건너뛰고 나중에 데이터 애그리게이트를 생성할 수 있습니다.

#### 절차를 참조하십시오

- 스토리지 권장 사항에 따라 데이터 애그리게이트를 생성하려면 \* Submit and Continue \* 를 클릭합니다.
- 나중에 System Manager를 사용하여 데이터 애그리게이트를 만들려면 \* 이 단계 건너뛰기 \* 를 클릭합니다.

## 다음 단계

스토리지 권장 사항에 따라 애그리게이트를 생성하도록 선택할 경우 클러스터 설정을 계속하려면 스토리지 가상 머신(SVM)을 생성해야 합니다.

# **System Manager - ONTAP 9.7** 이하를 사용하여 **SVM**을 생성합니다

ONTAP System Manager 클래식(ONTAP 9.7 이하에서 사용 가능)에서는 SVM(스토리지 가상 머신) 창을 사용하여 완벽하게 구성된 SVM을 생성할 수 있습니다. SVM은 이러한 SVM에 스토리지 객체가 생성된 후 데이터를 제공합니다.

시작하기 전에

- Aggregate를 생성해야 하며 애그리게이트는 온라인 상태여야 합니다.
- Aggregate가 SVM 루트 볼륨을 위한 충분한 공간을 가지고 있는지 확인해야 합니다.

단계

- 1. SVM의 이름을 입력합니다.
- 2. SVM을 위한 데이터 프로토콜 선택:

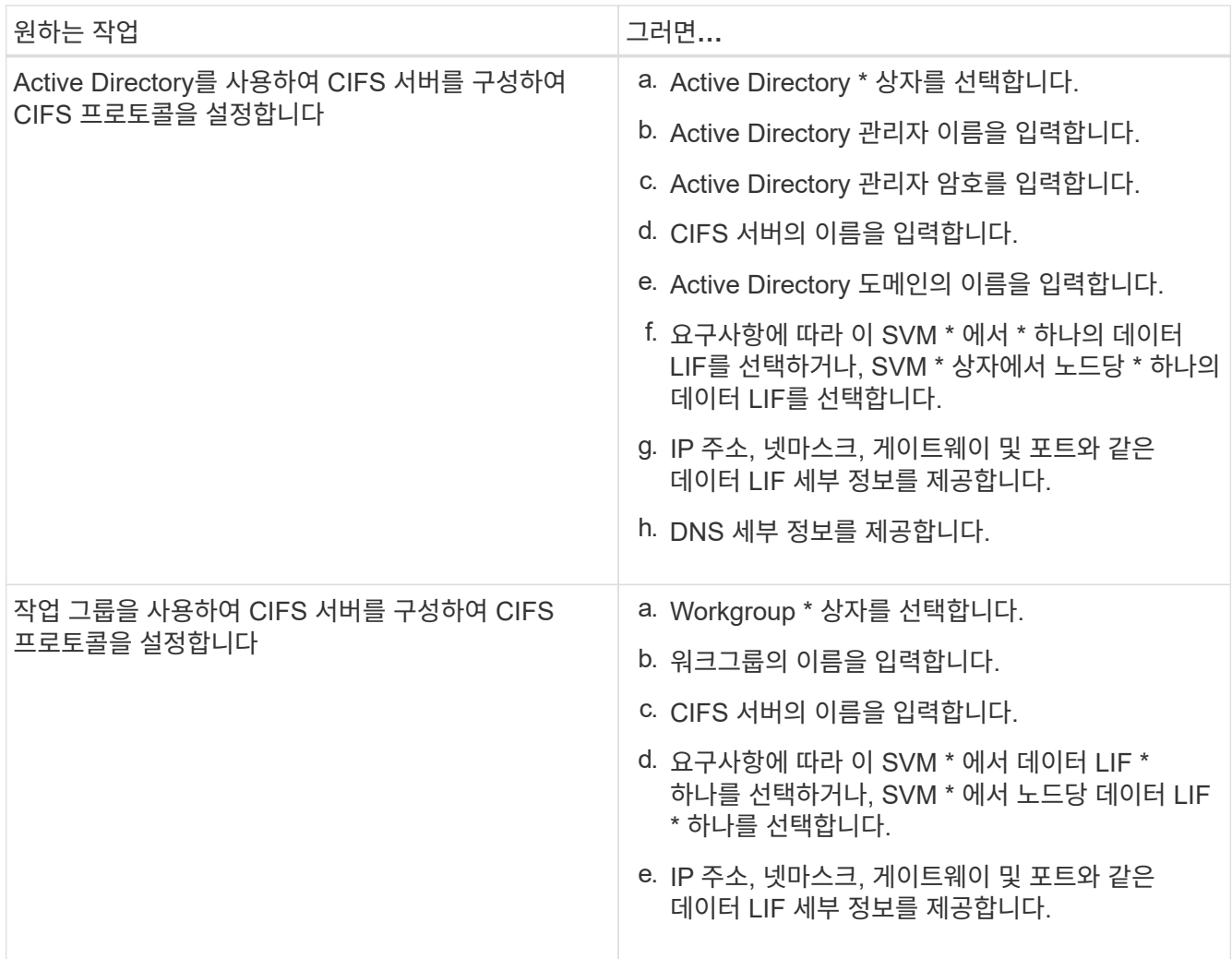

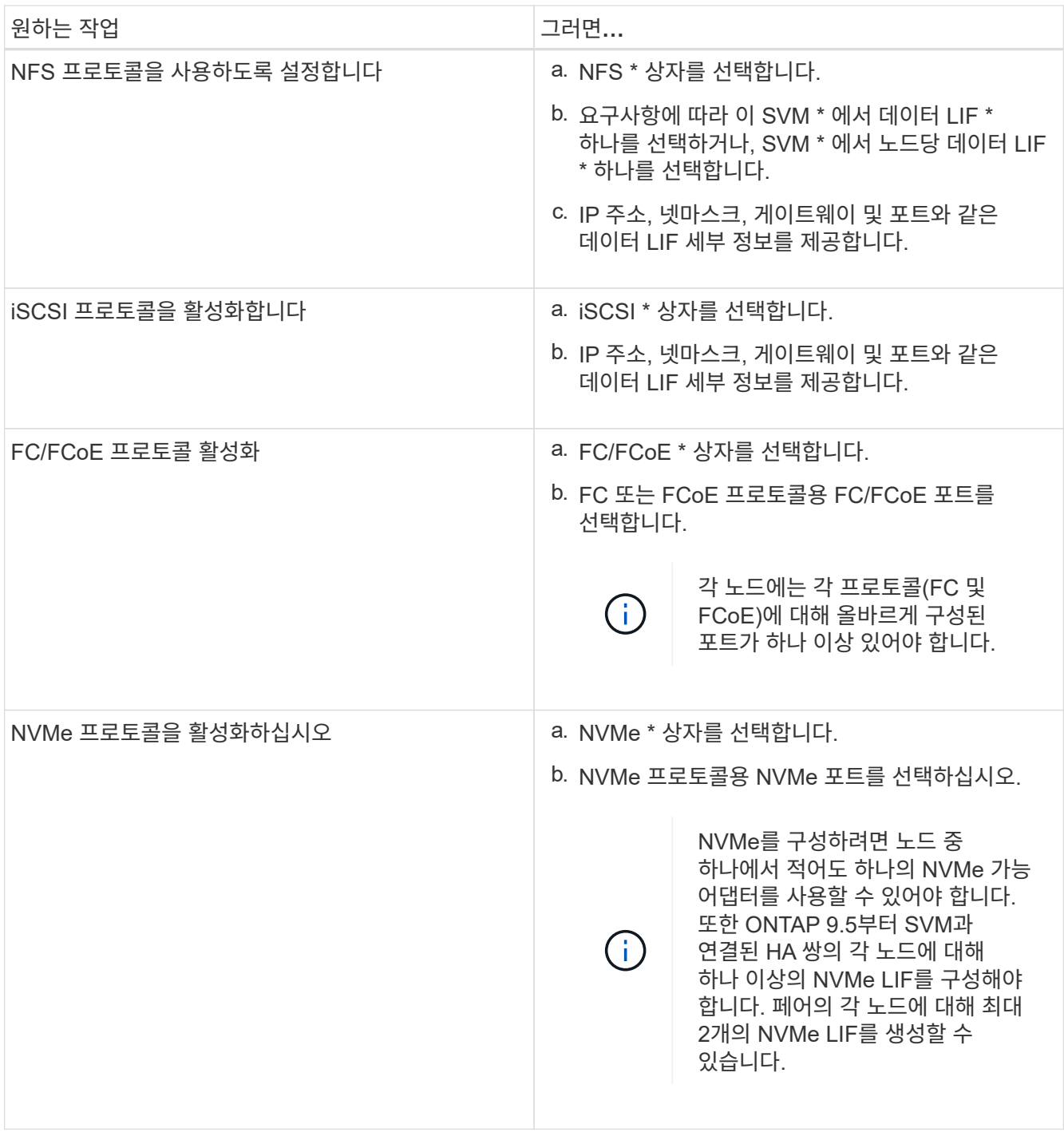

- 3. \* 선택 사항: \* 고급 옵션 \* 아이콘을 클릭하고 기본 언어, 보안 스타일, CIFS 서버 세부 정보 및 NFS 세부 정보와 같은 고급 옵션을 구성하는 세부 정보를 제공합니다.
- 4. Submit and Continue \* 를 클릭하여 SVM을 생성합니다.

다음 단계

제출 및 계속 \* 을 클릭한 경우 요약 창에서 제공한 세부 정보를 확인한 다음 \* 클러스터 관리 \* 를 클릭하여 System Manager를 시작하거나 \* 응용 프로그램 제공 \* 을 클릭하여 스토리지 응용 프로그램을 프로비저닝하거나 \* 구성 내보내기 \* 를 클릭하여 구성 파일을 다운로드해야 합니다.

Copyright © 2024 NetApp, Inc. All Rights Reserved. 미국에서 인쇄됨 본 문서의 어떠한 부분도 저작권 소유자의 사전 서면 승인 없이는 어떠한 형식이나 수단(복사, 녹음, 녹화 또는 전자 검색 시스템에 저장하는 것을 비롯한 그래픽, 전자적 또는 기계적 방법)으로도 복제될 수 없습니다.

NetApp이 저작권을 가진 자료에 있는 소프트웨어에는 아래의 라이센스와 고지사항이 적용됩니다.

본 소프트웨어는 NetApp에 의해 '있는 그대로' 제공되며 상품성 및 특정 목적에의 적합성에 대한 명시적 또는 묵시적 보증을 포함하여(이에 제한되지 않음) 어떠한 보증도 하지 않습니다. NetApp은 대체품 또는 대체 서비스의 조달, 사용 불능, 데이터 손실, 이익 손실, 영업 중단을 포함하여(이에 국한되지 않음), 이 소프트웨어의 사용으로 인해 발생하는 모든 직접 및 간접 손해, 우발적 손해, 특별 손해, 징벌적 손해, 결과적 손해의 발생에 대하여 그 발생 이유, 책임론, 계약 여부, 엄격한 책임, 불법 행위(과실 또는 그렇지 않은 경우)와 관계없이 어떠한 책임도 지지 않으며, 이와 같은 손실의 발생 가능성이 통지되었다 하더라도 마찬가지입니다.

NetApp은 본 문서에 설명된 제품을 언제든지 예고 없이 변경할 권리를 보유합니다. NetApp은 NetApp의 명시적인 서면 동의를 받은 경우를 제외하고 본 문서에 설명된 제품을 사용하여 발생하는 어떠한 문제에도 책임을 지지 않습니다. 본 제품의 사용 또는 구매의 경우 NetApp에서는 어떠한 특허권, 상표권 또는 기타 지적 재산권이 적용되는 라이센스도 제공하지 않습니다.

본 설명서에 설명된 제품은 하나 이상의 미국 특허, 해외 특허 또는 출원 중인 특허로 보호됩니다.

제한적 권리 표시: 정부에 의한 사용, 복제 또는 공개에는 DFARS 252.227-7013(2014년 2월) 및 FAR 52.227- 19(2007년 12월)의 기술 데이터-비상업적 품목에 대한 권리(Rights in Technical Data -Noncommercial Items) 조항의 하위 조항 (b)(3)에 설명된 제한사항이 적용됩니다.

여기에 포함된 데이터는 상업용 제품 및/또는 상업용 서비스(FAR 2.101에 정의)에 해당하며 NetApp, Inc.의 독점 자산입니다. 본 계약에 따라 제공되는 모든 NetApp 기술 데이터 및 컴퓨터 소프트웨어는 본질적으로 상업용이며 개인 비용만으로 개발되었습니다. 미국 정부는 데이터가 제공된 미국 계약과 관련하여 해당 계약을 지원하는 데에만 데이터에 대한 전 세계적으로 비독점적이고 양도할 수 없으며 재사용이 불가능하며 취소 불가능한 라이센스를 제한적으로 가집니다. 여기에 제공된 경우를 제외하고 NetApp, Inc.의 사전 서면 승인 없이는 이 데이터를 사용, 공개, 재생산, 수정, 수행 또는 표시할 수 없습니다. 미국 국방부에 대한 정부 라이센스는 DFARS 조항 252.227-7015(b)(2014년 2월)에 명시된 권한으로 제한됩니다.

#### 상표 정보

NETAPP, NETAPP 로고 및 <http://www.netapp.com/TM>에 나열된 마크는 NetApp, Inc.의 상표입니다. 기타 회사 및 제품 이름은 해당 소유자의 상표일 수 있습니다.